#### **II Liceum Ogólnokształcące**

w Nowogardzie

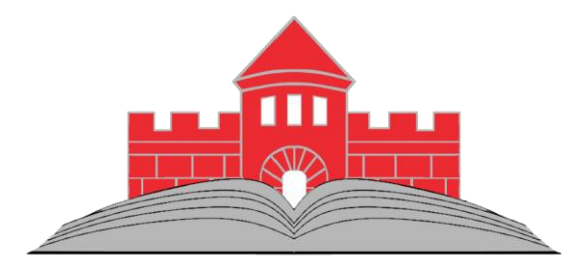

# Dziennik elektroniczny

Uonet+

### **Producent oprogramowania**

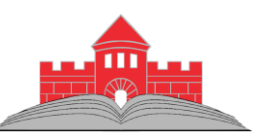

Firma **Vulcan** na stronie internetowej [www.vulcan.edu.pl](http://www.vulcan.edu.pl/) publikuje wiele materiałów na temat **e-Dziennika**.

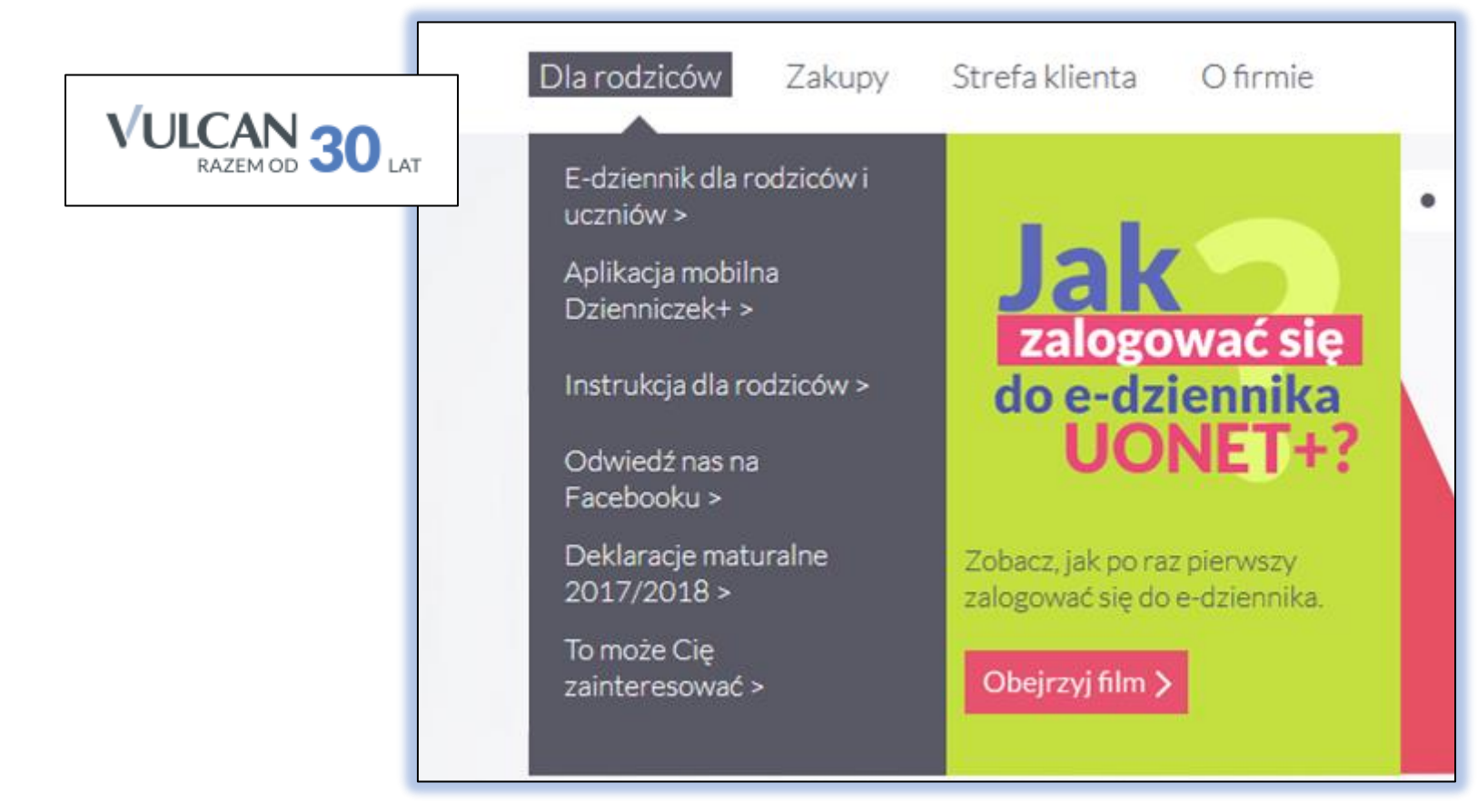

#### **Pomoc - Vulcan**

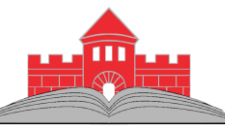

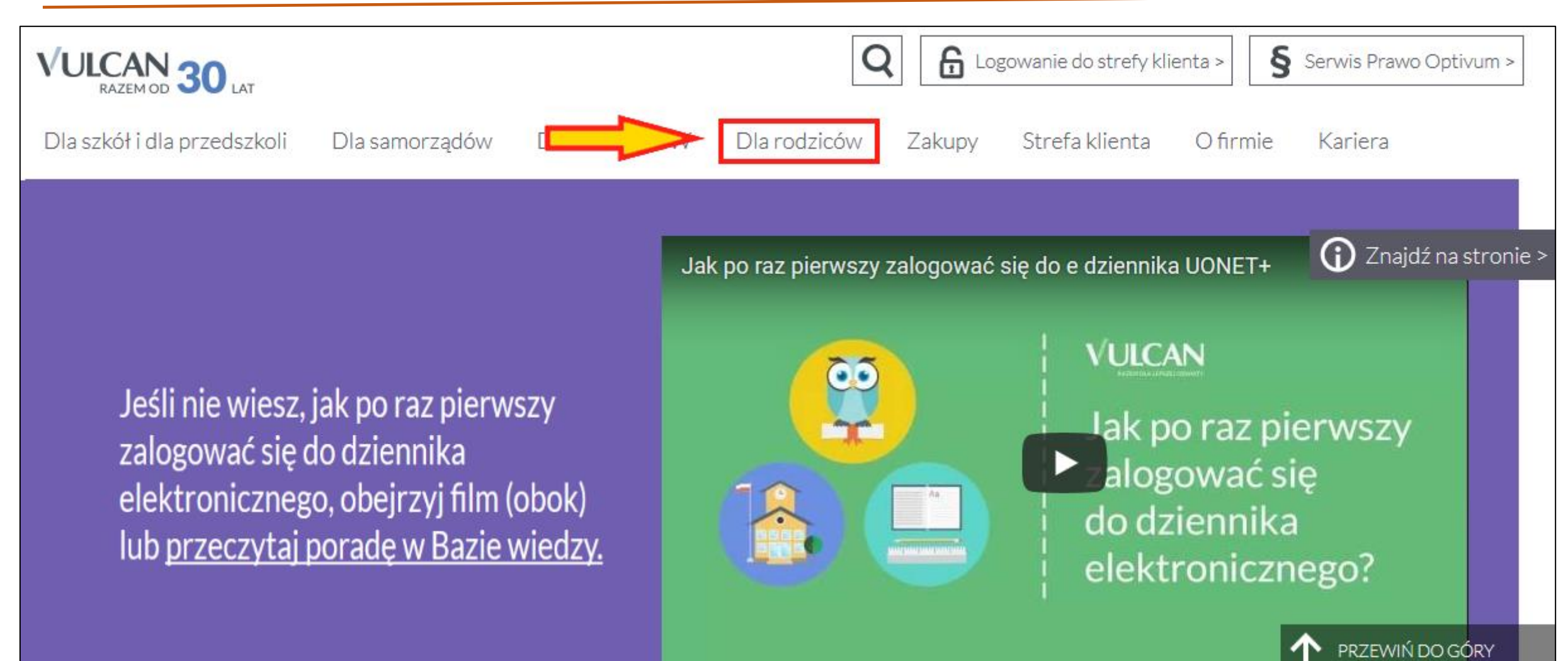

### **Adres dziennika w internecie**

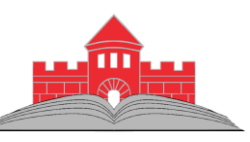

Przy wyszukiwaniu dziennika w internecie **NIE należy** korzystać z wyszukiwarek typu Google czy Bing.

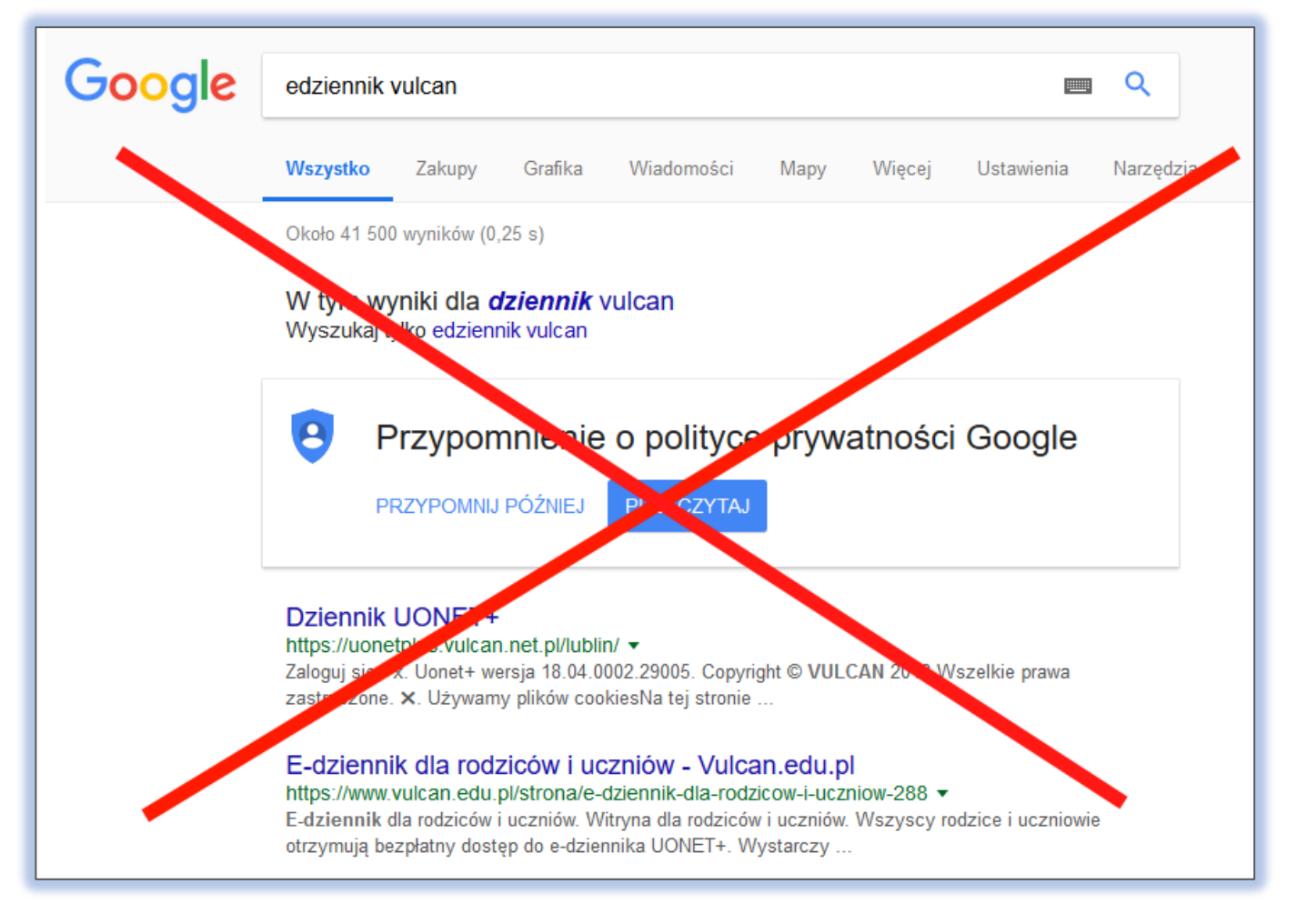

#### **Adres dziennika w internecie**

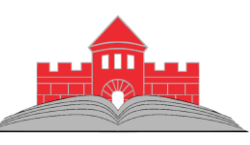

Wpisz w przeglądarce adres: **[uonetplus.vulcan.net.pl/nowogard/](https://uonetplus.vulcan.net.pl/nowogard/)** lub wybierz z naszej strony.

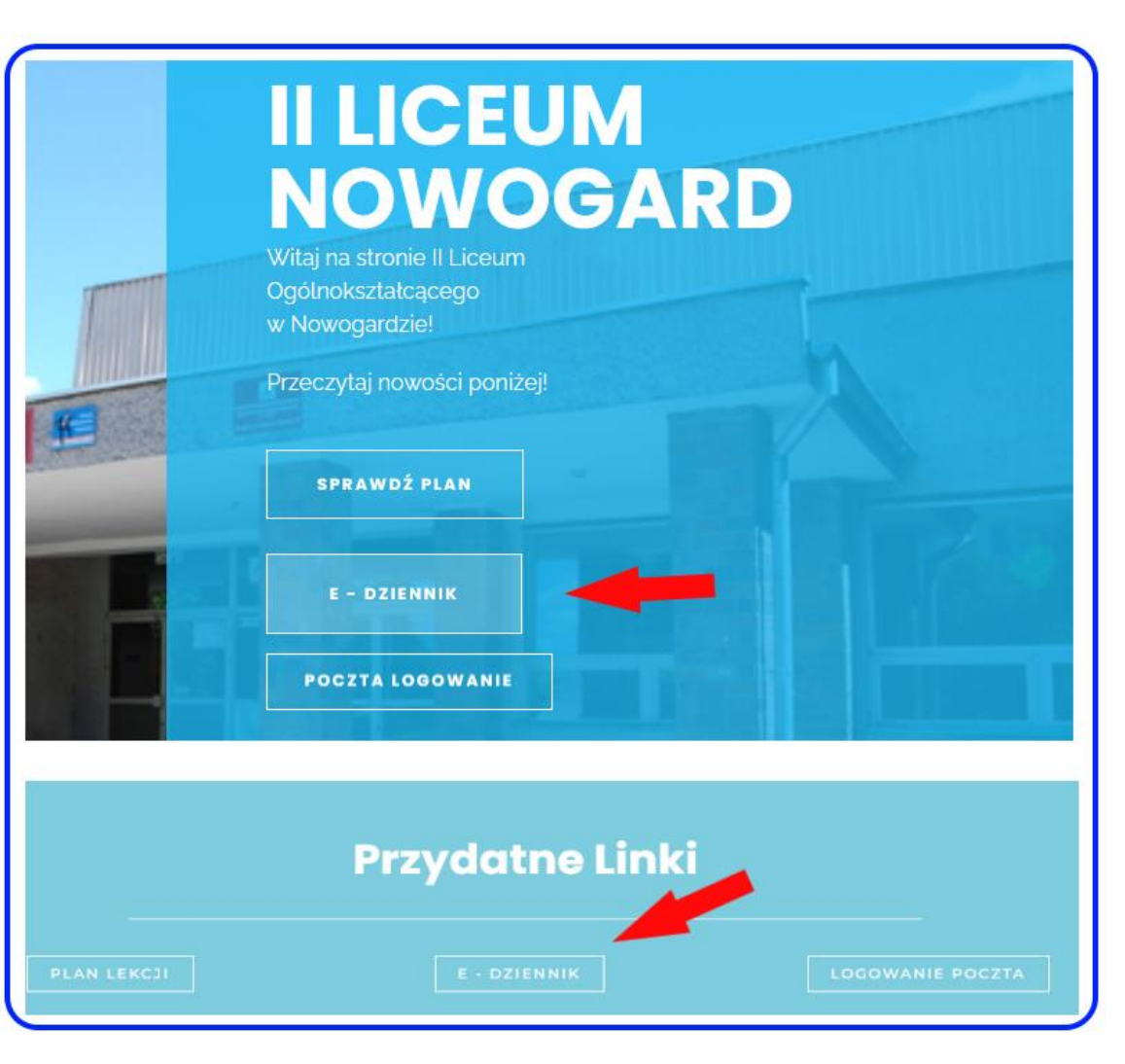

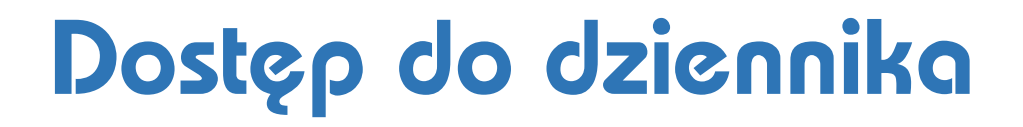

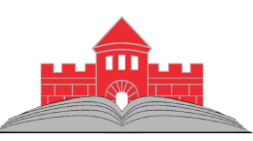

Aby uzyskać dostęp do dziennika należy **dostarczyć wychowawcy** klasy adresy kont poczty elektronicznej, które będą służyły do weryfikacji osoby korzystającej z danych.

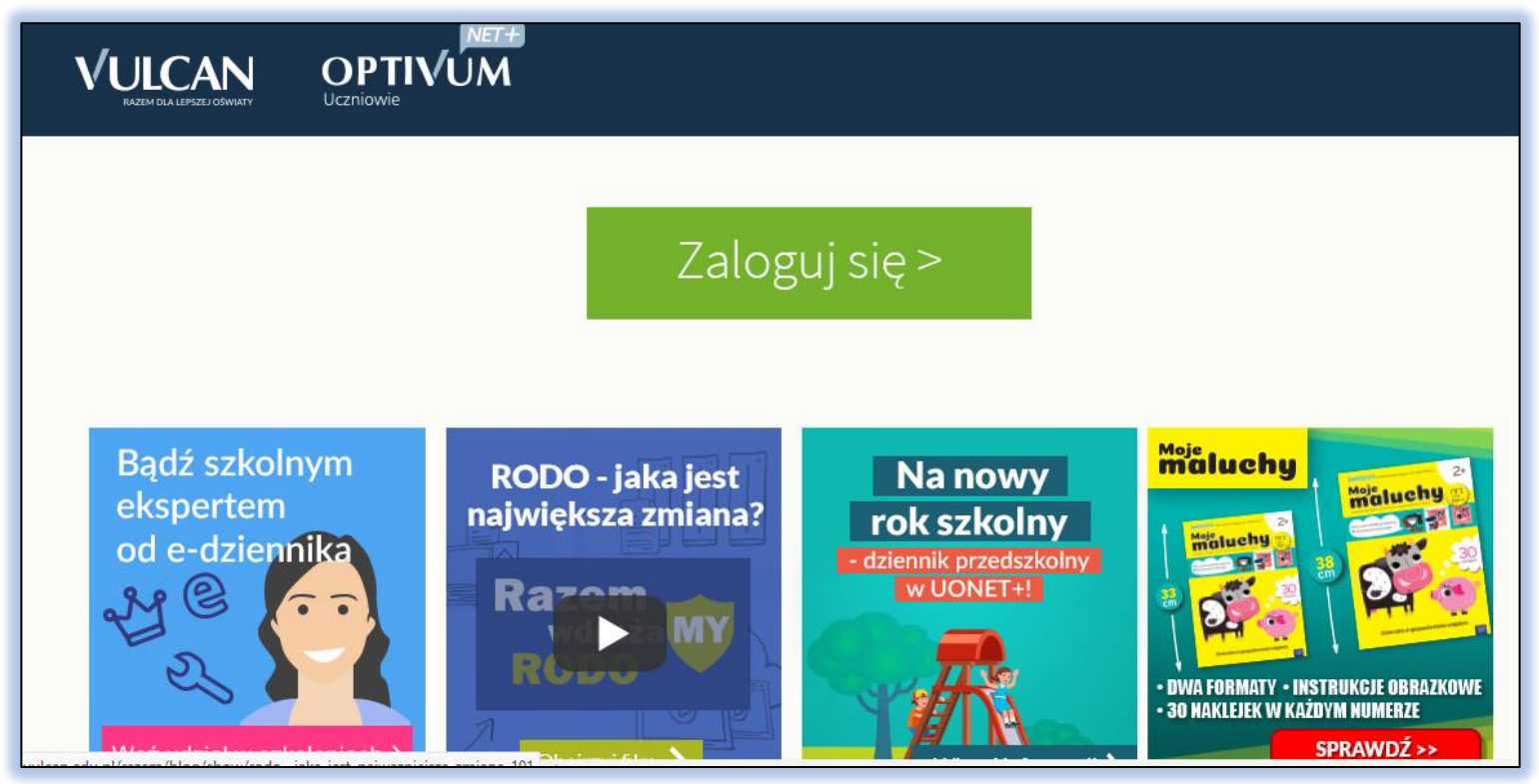

#### **Zakładanie konta – krok 1**

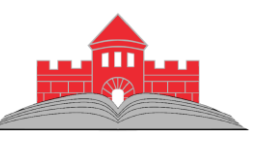

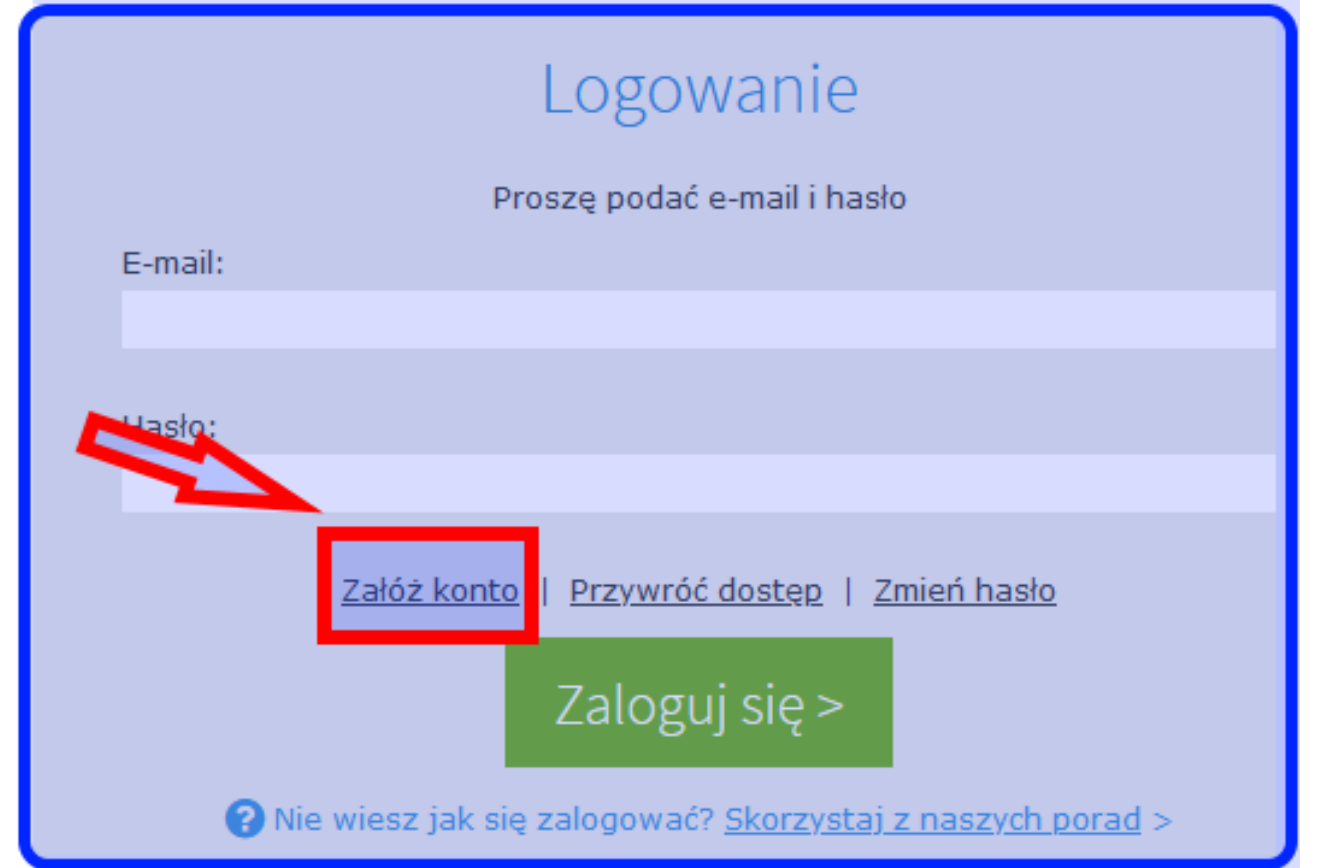

#### **Tworzenie konta – krok 2**

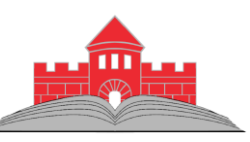

#### Tworzenie konta

Podaj swój adres e-mail, potwierdź autentyczność operacji i naciśnij przycisk "Wyślij wiadomość".

Na podany adres e-mail system wyśle wiadomość zawierającą dalsze instrukcie.

Mechanizm zabezpieczający przeciwko robotom i robakom internetowym może poprosić Cię o dodatkowe potwierdzenie. Postępuj zgodnie ze wskazówkami na ekranie.

**Adres e-mail:** 

#### a.abacki@lo2nowogard.edu.pl

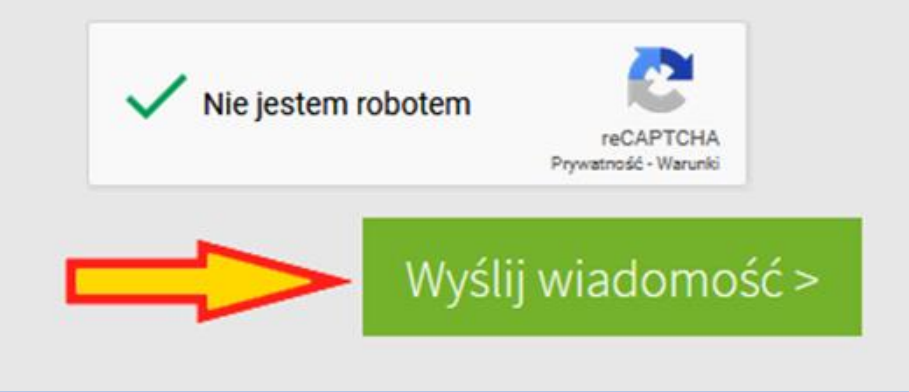

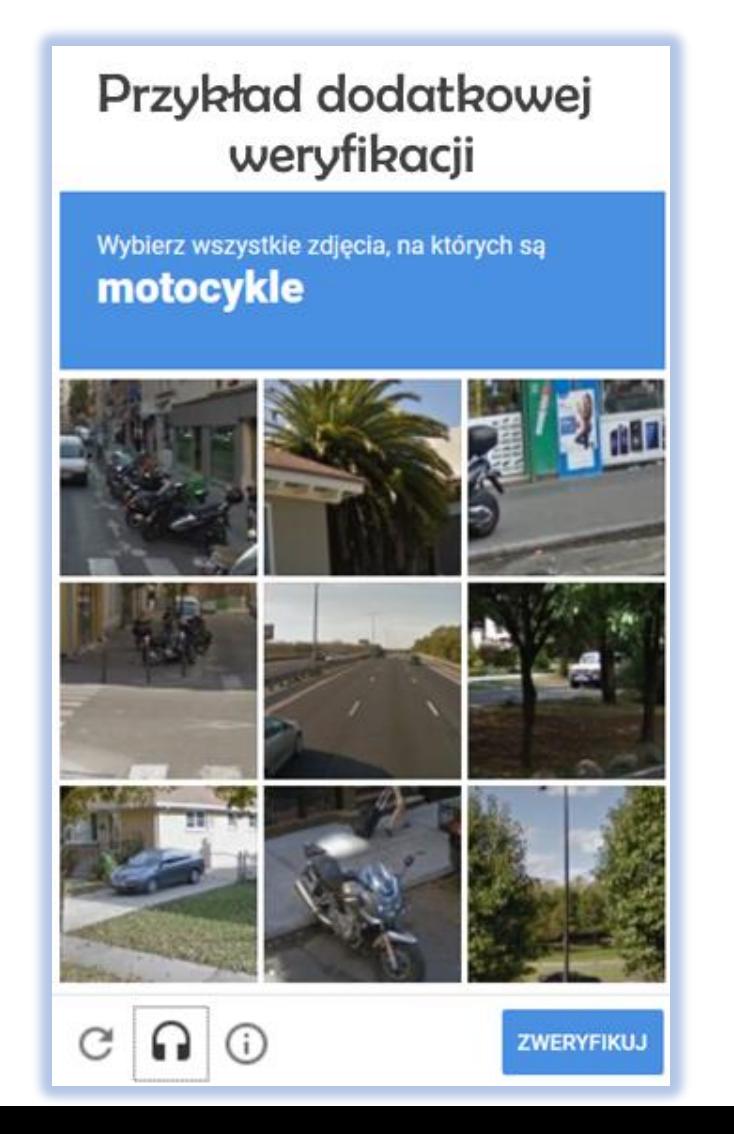

#### **Potwierdzenie danych – krok 3**

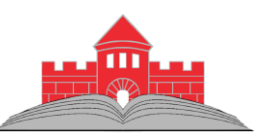

#### Na podany adres przychodzi wiadomość umożliwiająca utworzenie hasła.

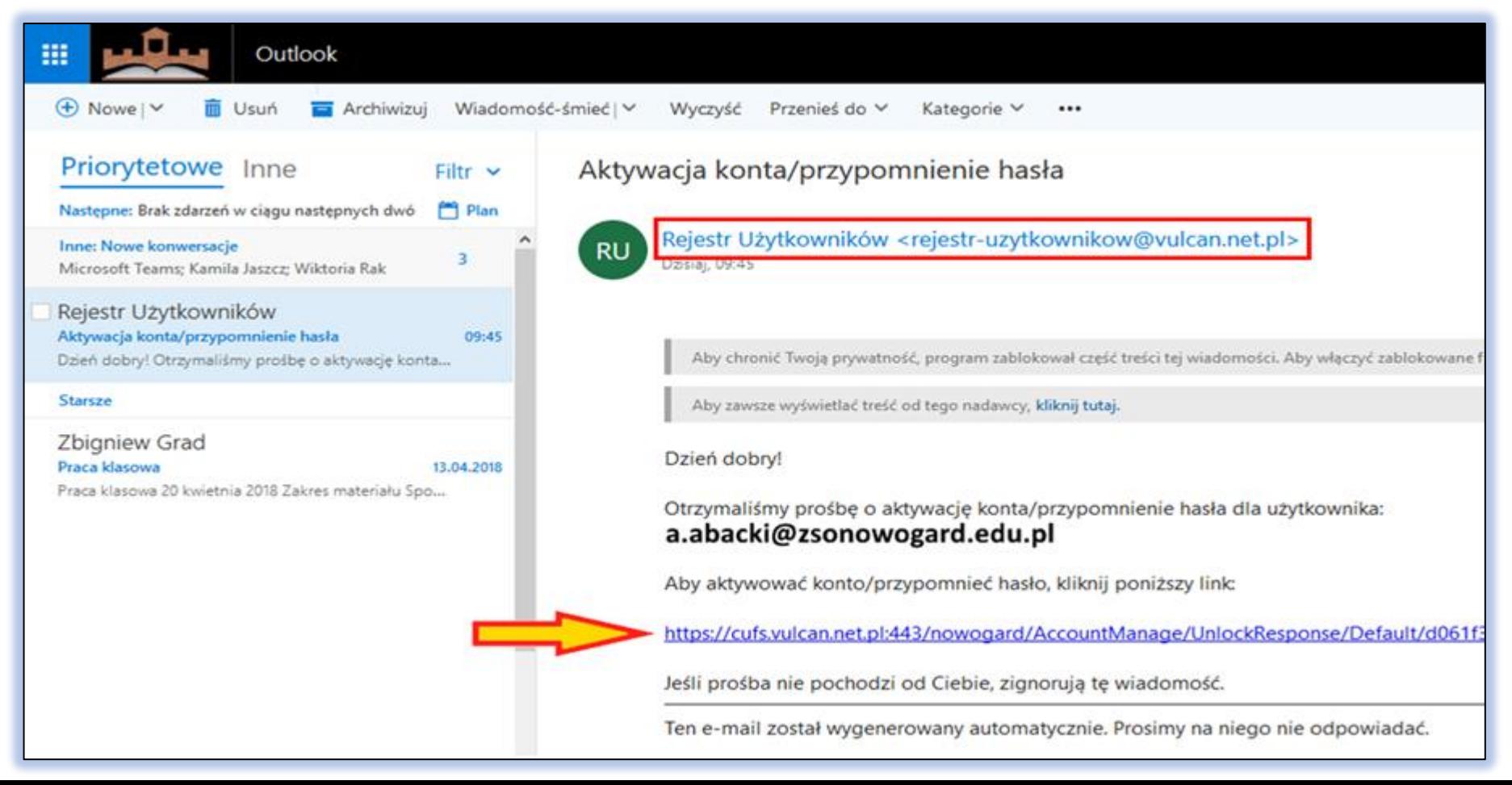

### **Utworzenie hasła – krok 4**

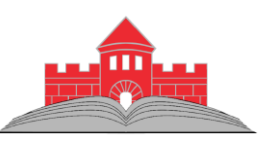

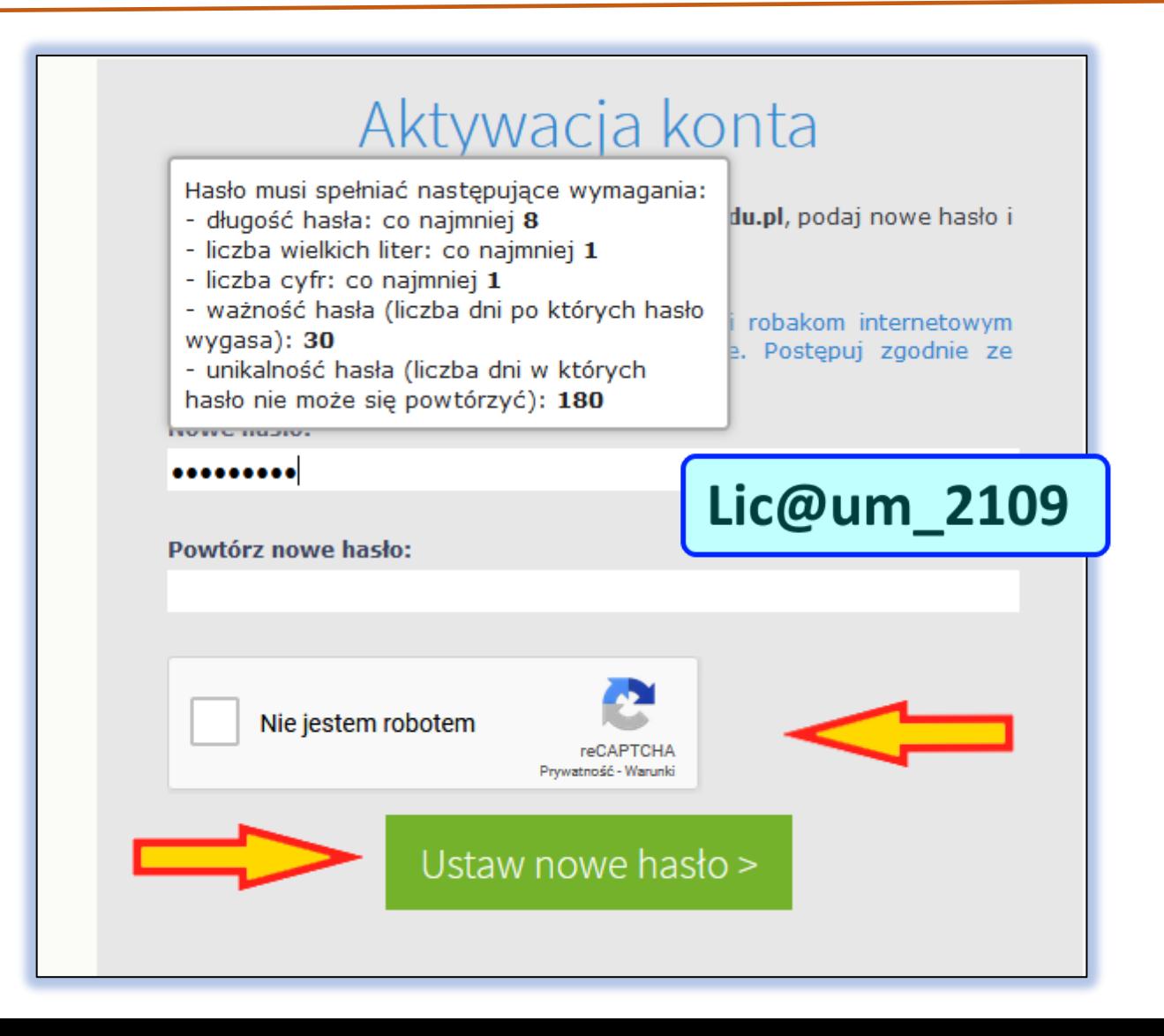

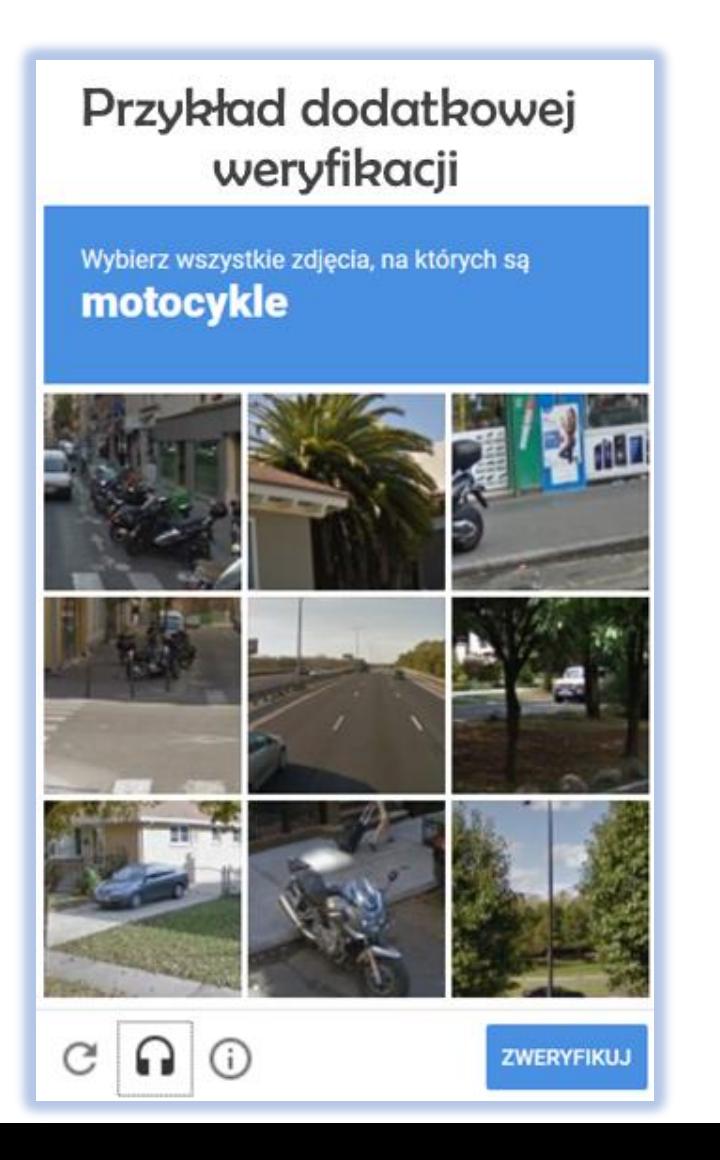

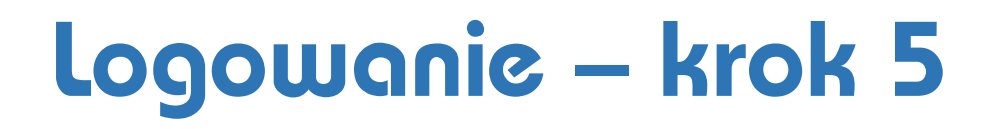

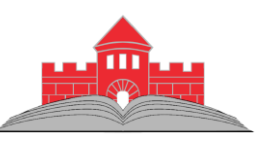

Po aktywowaniu konta możemy zalogować się do **e-Dziennika**.

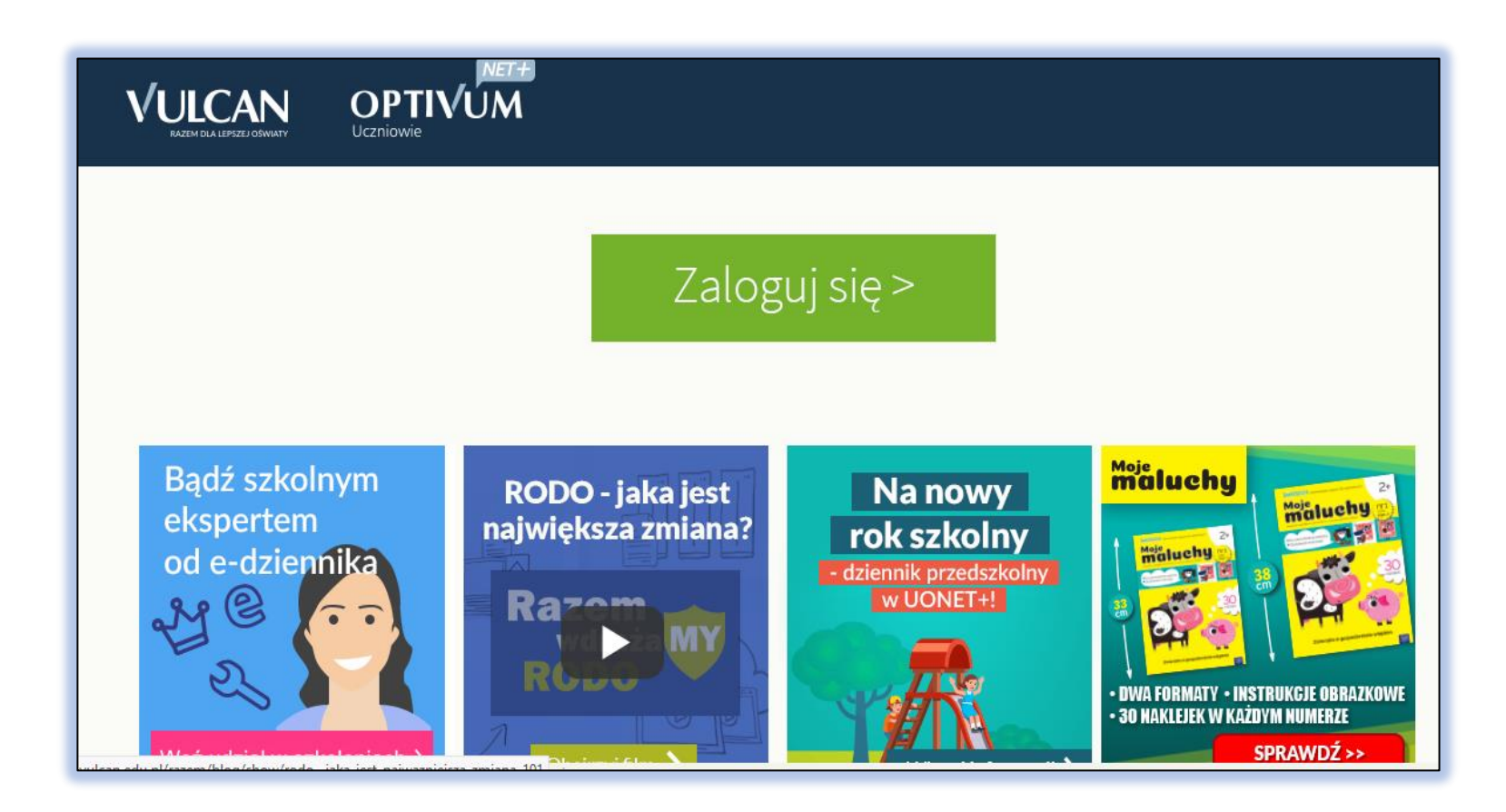

# **Dostęp do danych po zalogowaniu – krok 5**

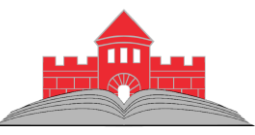

Rodzic po zalogowaniu ma dostęp do danych swoich dzieci w naszej szkole.

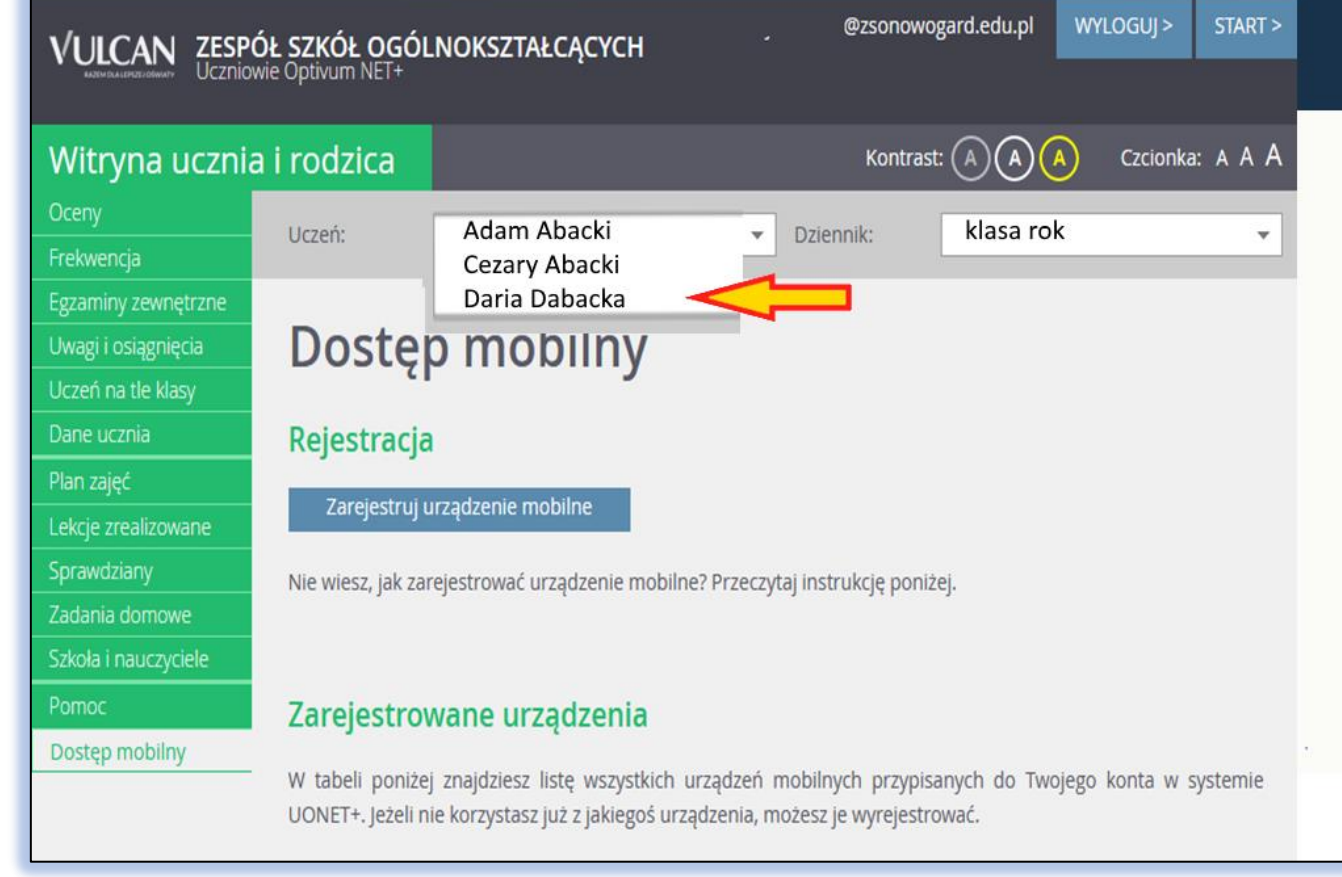

# **Zmiana konta, przypomnienie hasła.**

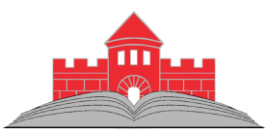

Zmiana konta lub ponowne ustalenie hasła (zapomnianego) przebiega podobnie jak zakładanie konta.

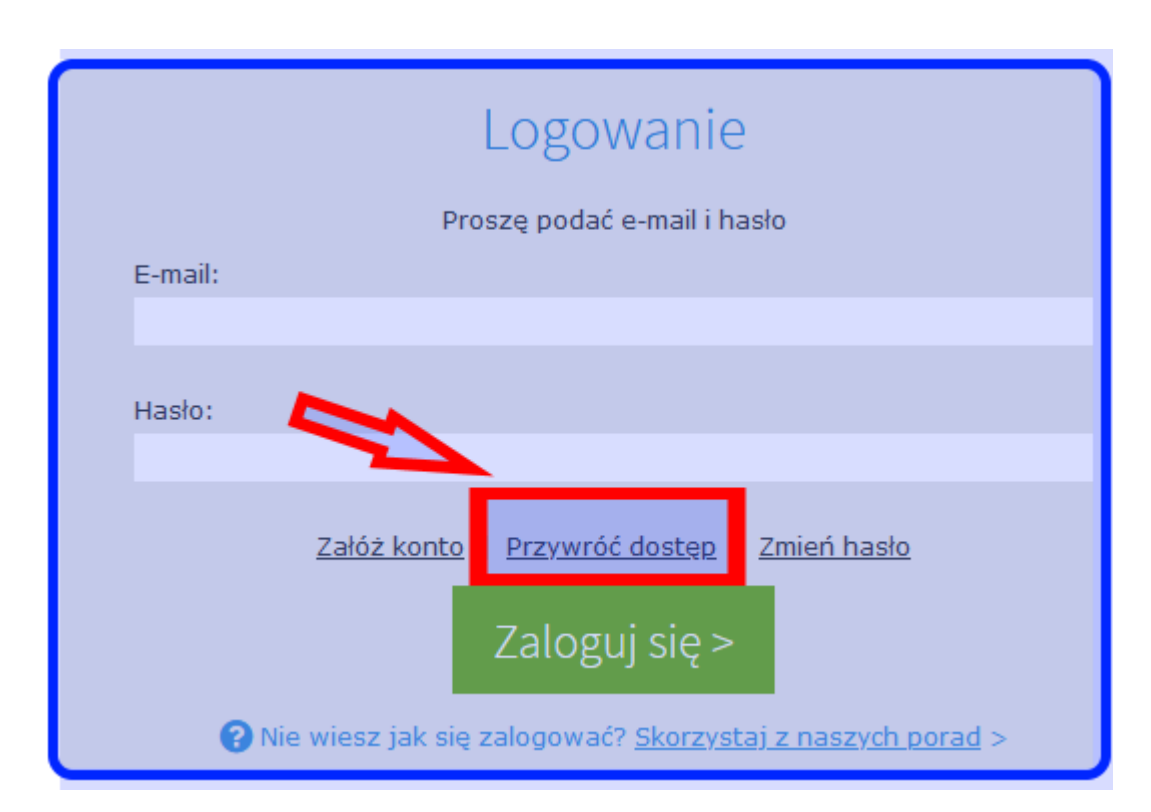

# **Aplikacja mobilna**

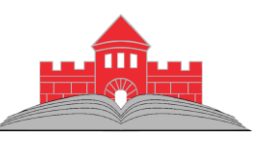

Ze sklepu **Google Play** lub **App Store** można pobrać aplikację umożliwiającą częściową obsługę dziennika uczniowskiego na smartfonie. Aplikacja nosi nazwę **"Dzienniczek+".** 

Jej instalacja jest opisana po uruchomieniu dziennika w wersji przeglądarkowej.

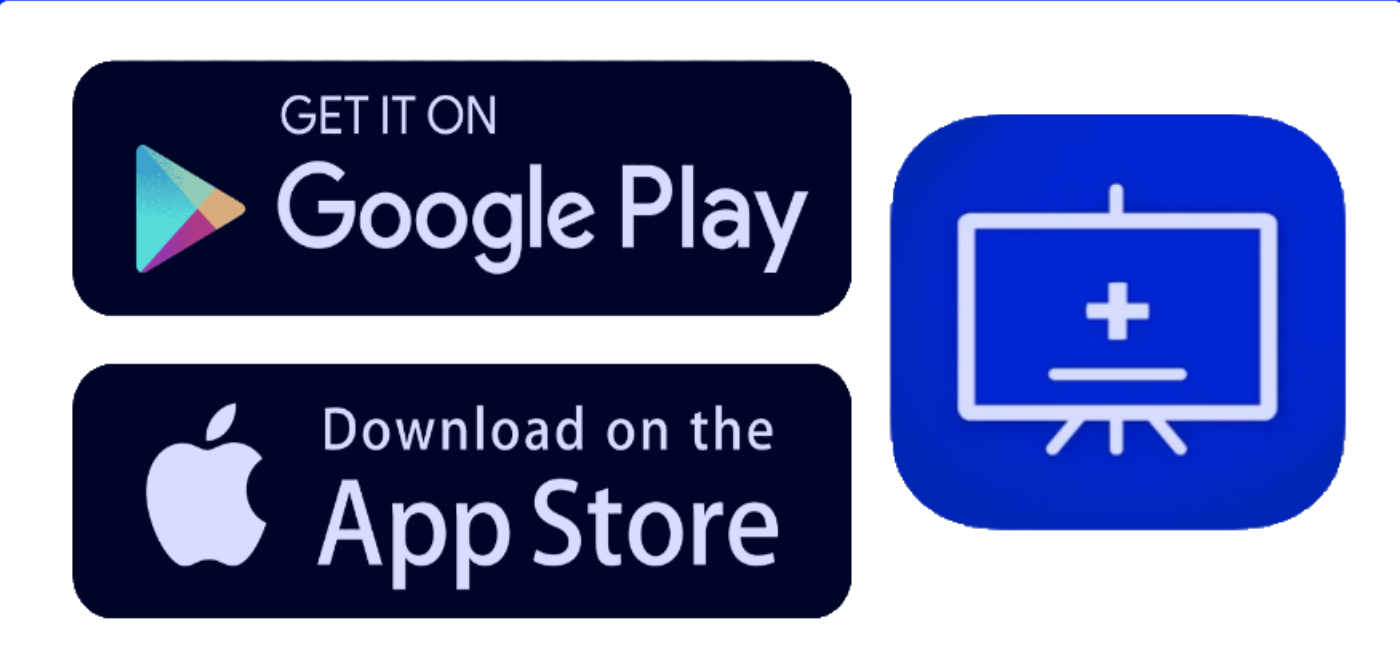

### **Dodatkowe informacje na stronie szkoły**

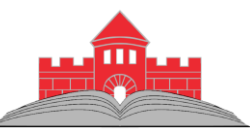

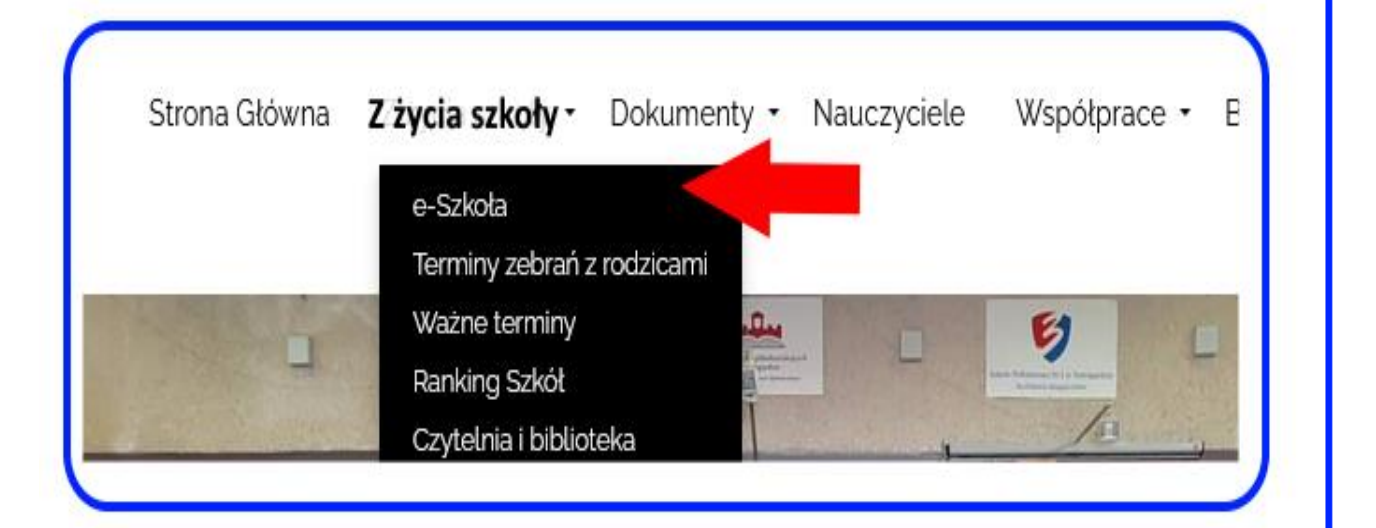

#### **Oprogramowanie Vulcan**

#### **Dziennik elektroniczny**

Logowanie do e-Dziennika.

Uruchomienie Konta dostępowego do e-Dziennika (film).

Materiały informacyjne dla rodziców – przygotowane przez firmę Vulcan.

Instrukcja do aplikacji mobilnej – przygotowana przez firmę Vulcan.

Wymuszenie nowego hasła dostępowego do e-Dziennika (film).

Szkolny materiał o dostępie do dziennika elektronicznego "Uonet+"